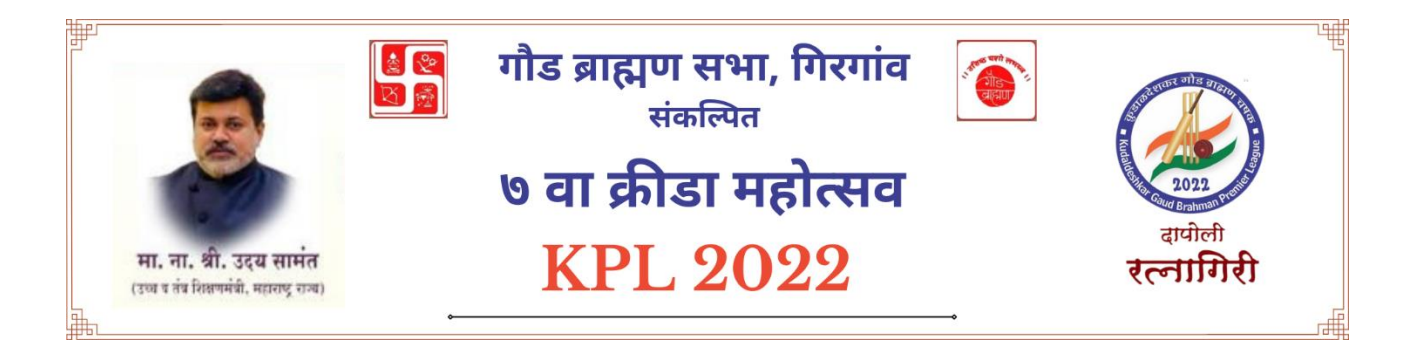

## **न ोंदणीकरिता ननयमावली**

- १. नोंदणीकरिता तीन वेगवेगळ्या लिंक दिल्या आहेत ----
	- अ. गुगल फॉर्मक्र. १ वैयक्तिक खेळासाठी (Individual Games) खेळाडूव पदाक्तिकारी
		- **Single Cricket**
		- **Badminton Single**
		- Carrom Single
		- Chess Single
		- Table Tennis Single
		- **Non Playing Delegates**
	- आ. गुगल फॉर्मक्र. २ दुहेरी व क्तर्श्र दुहेरी (Doubles & Mixed Doubles) खेळाडूव पदाक्तिकारी
		- Badminton Doubles
		- Badminton Mixed Doubles
		- Carrom Doubles
		- Carrom Mixed Doubles
		- Table Tennis Doubles
		- Table Tennis Mixed Doubles
	- इ. Excel Document -– क्रक्रके ट संघ नोंदणी (Group Cricket Entries) खेळाडूव पदाक्तिकारी
- 2. नोंदणी करतेवेळी स्वत:ची / दुहेरी व मिश्र दुहेरी जोडीदाराची / संघातील प्रत्येक व्यक्तीची पुढील माहिती अचुक नमुद करणे आवश्यक आहे. सर्व माहिती अगोदर तयार ठेवून फॉर्म भरला तर प्रक्रिया सुलभ होईलच, सोबत वेळेचा अपव्यय होणार नाही.
	- अ. संपूर्ण नाव (वडिलांच्या अथवा पतीच्या पूर्ण नावासहित)
	- आ. पत्ता
	- इ. जन्र्क्रदनांक
	- ई. र्ोबाईल क्रर्ांक
	- उ. ईमेल
	- ऊ. PAN क्रर्ांक
- ऋ. खेळातील सहभागाचे स्वरूप
- ऌ. राहण्याची व्यवस्था हवी आहे
- ऍ. भोजनाची व्यवस्था हवी आहे का?
- ऎ. टी शर्ट साईज.......इत्यादी
- २. गुगल फॉर्म Mobile, Tablet, I-Pad, Desktop तसेच Laptop यापैकी कोणत्याही सािनाद्वारे भरू शकता.
- ३. गुगल फॉर्म ऑनलाइन भरून झाल्यानंतर उजव्या बाजूला वर SEND बटन वर क्लिक करावे.
- ४. गुगल फॉर्म सबमिट झाल्यानंतर लगेच स्क्रीनवर एक कन्फर्मेशन मेसेज थँक्यू नोट दिसेल, तेव्हा फॉर्म आर्च्यापयंत पोहोचला असे सर्जावे.
- ५. आपल्या सोयीकरिता वरील कन्फर्मेशन मेसेज थँक यु नोट चा फोटो पाठवा स्क्रीन शॉट काढून ठेवू शकता.
- ६. क्रिकेट संघ नोंदणीसाठी एक्सेल शीट भरताना शक्यतो Desktop तसेच Laptop चा वापर करावा.
- ७. एक्सेल शीट डाऊनलोड करून सर्व माहिती व्यवस्थित भरून याच पेजवर सबमिट करावी.

अधिक माहितीसाठी नोंदणी प्रक्रियेतील समस्या तसेच मार्गदर्शनासाठी संपर्क साधावा.

र्नीष दाभोलकर –९८२१२५८०४७ (9821258047) उमाकांत महाजन – ९६८९७८१७५० (9689781750) अक्तनके त वालावलकर – ९८६७२९४२७२ (9867294272) Email: [kplkdagb@gmail.com](mailto:kplkdagb@gmail.com)